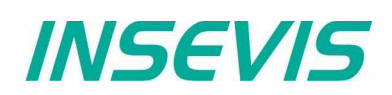

## **First steps with your new INSEVIS-PLC**

## **Thank you for choosing INSEVIS products**

Now you have got a product, what offers you more than the common S7- functions and what makes you more independent.

This **short introduction** guarantees a **fast start** into the world of INSEVIS for you. Stay in your S7-world while programming the STEP7 and therefore we explain the first steps with Siemens-Simatic-Manager and our INSEVIS S7-CPUs.

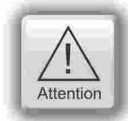

Before you contact our free service please download and

- read the **technical information** and **manuals** of your product from referring *product web site* of INSEVIS.
- check the **sample programs** and **video tutorials** at the *download web site* of INSEVIS.

Normally you should find your information there already.

#### **Step 1: Set up the IP-address of your new device to your network needs**

All INSEVIS- PLCs will be delivered with default **IP-address 192.168.80.50.** First thing to do is adapting this IP-address onto your own network mask. Next steps show the most popular ways to do that.

#### **1.1 IP-Adress settings directly on touch panel**

Your S7-Panel-PLCs will be delivered with 37 15.09.16 Operator 11:48 *INSEVIS* a sample-visualization and an S7-program what contains the INSEVIS-SFB129 to IP: 192.168.80.50 edit • Entering directly at the panel IP-addresses. All manuals are referred to 255 255 255 0 Net: this visualization too. read in from S7-program Router: 0 0 0 0 briahtness Here you can edit the IP-address in the Systemscreen "**System**" in the mode **"Entering** 2016/09/15 11:48:20  $31$ **directly at the panel"** WITHOUT any backup **SFC208** Date- / Timefield, editable with access rights only Simatic® - Manager or TIA-Portal. This is Backsound the fastest way to insert INSEVIS into light your network area. ☑ Clean Germar English Russian screen back System ahead

#### **1.2 IP-address settings by ServiceStage**

Install the free ware "ServiceStage" (get it before from download-area at www.insevis.com).

After selection of your network adapter (this one, with them you access your LAN) choose the new upcoming partner, double click and select "Assign IP-adress".

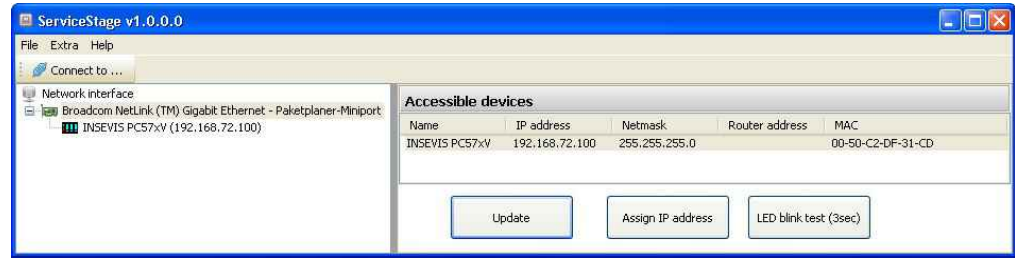

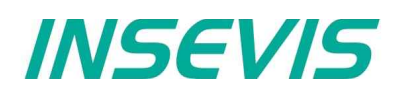

### **1.3 IP-address settings by the SIMATIC® -Manager**

#### **Select the PLC**

 $\rightarrow$  Target system  $\rightarrow$  Display Accessible Nodes (appears as INSEVIS "product name", here PC57xV for

- PC570V and PC577V) → **INSEVIS PC57xV** select it / mark it
	- $\rightarrow$  PLC
	- $\rightarrow$  Edit Ethernet Node

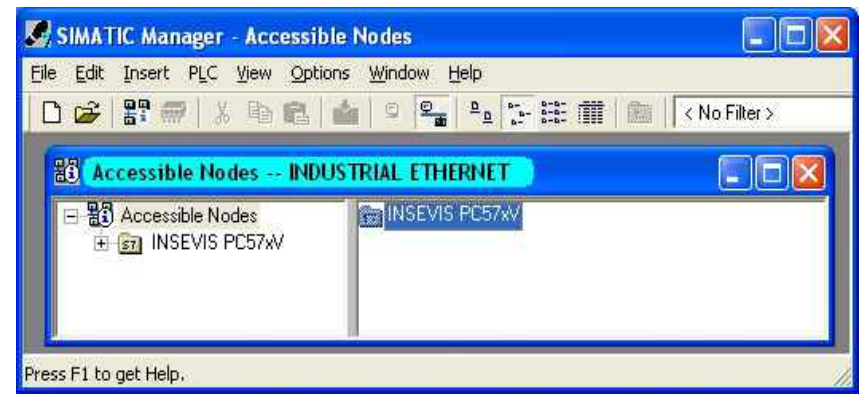

त

- **Hint:** Reconfigure / deactivate (all) your firewall(s) to allow this connection **(temporary only!)**
	- IP-address of your PC and of the PLC must be in a common net (in this sample: 192.168.80.xxx)
	- Check the IP-address of your PC with the cmd-command "ipconfig" and verify the net with those of your PLC.

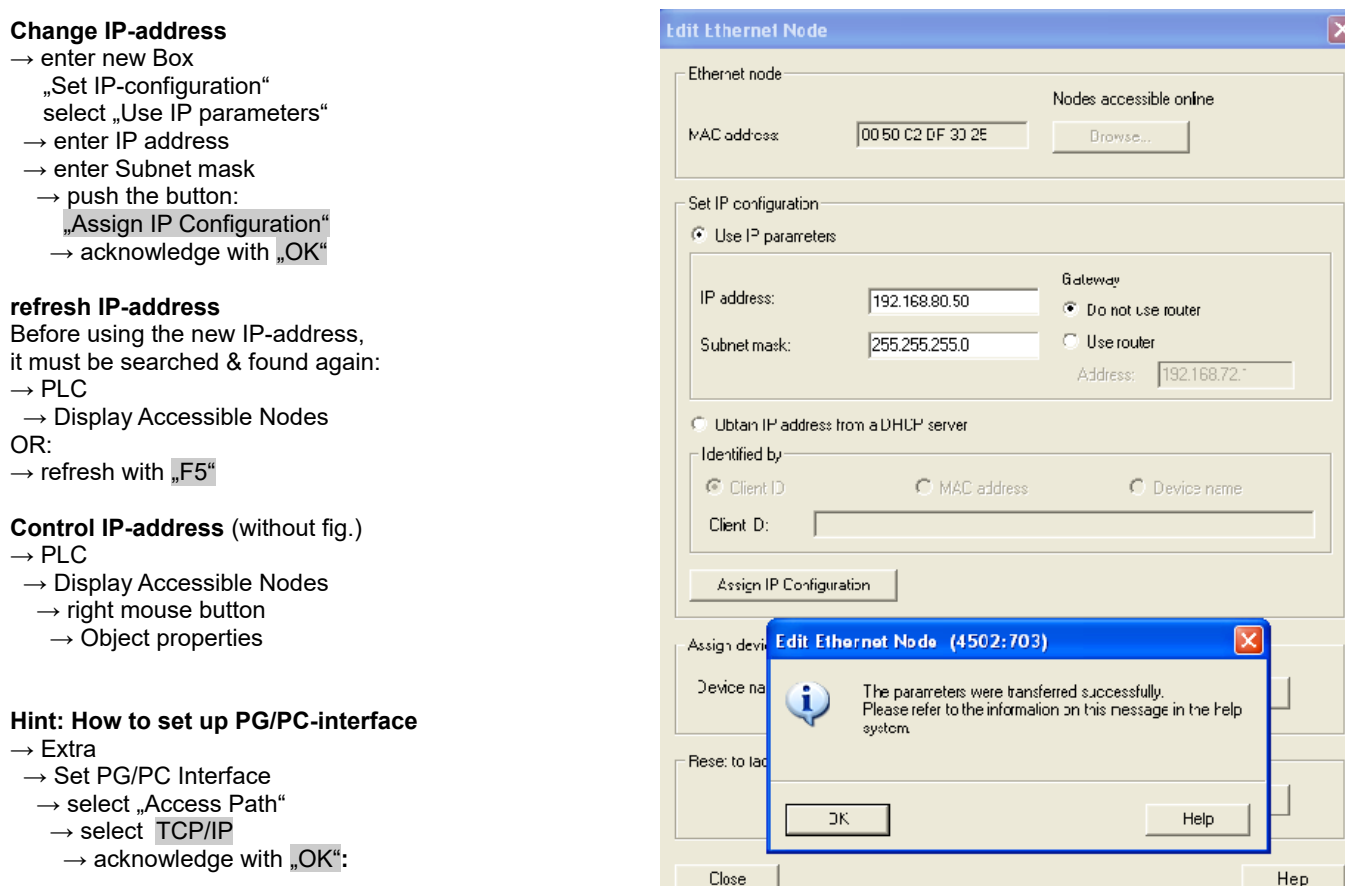

**Hint: For this functions VIDEOS** are available at the download area at: [www.insevis.c](http://www.insevis.de/de/service)**om** Use these functions for your first steps – it makes it easier!!

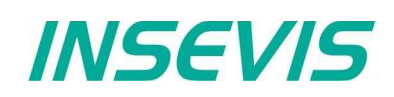

## **Step 2a: Create a project with CPU and Profibus in Simatic-Manager**

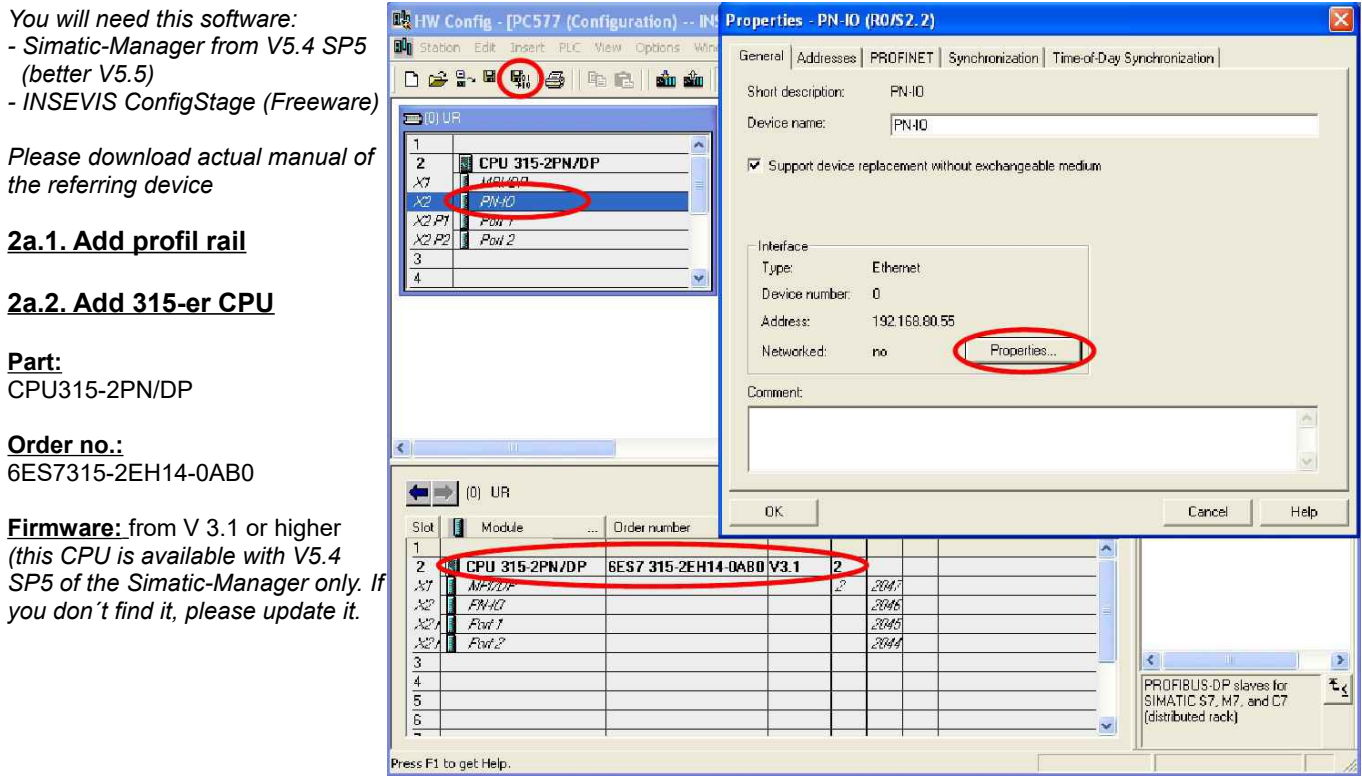

### **2a.3. Connect Profibus**

*optional - shown here on the IM151-sample → ignore, if no Profibus is used*

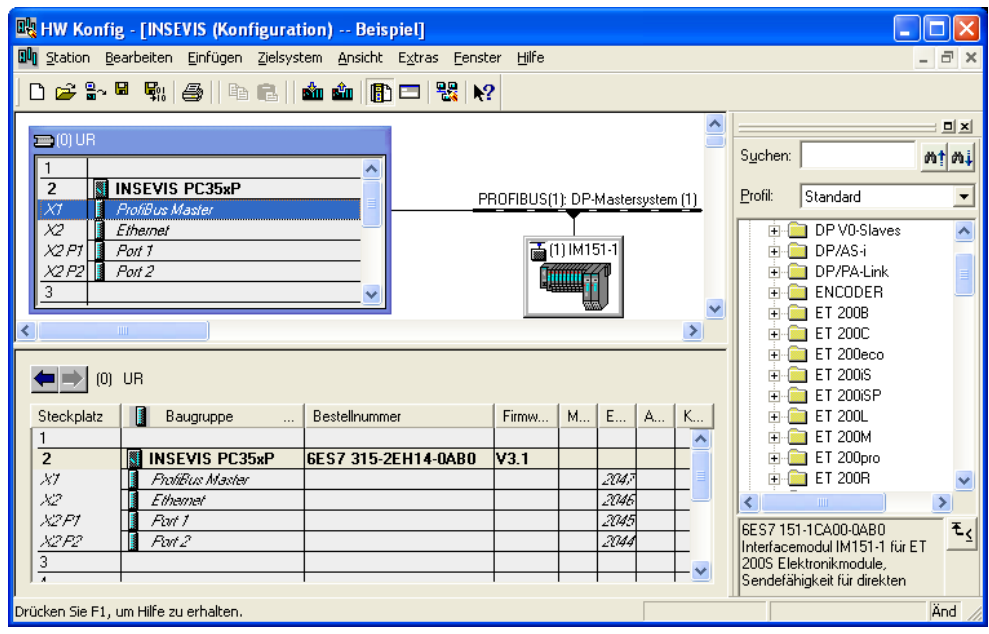

## **2a.4. Import the INSEVIS- OB, SFB and SFC into the Simatic Manager**

In the manuals (chapter "System functions") all OBs, SFBs and SFCs are listed, what are compatible to STEP**®**7 from Siemens and are integrated in the INSEVIS- firmware as well as all additional blocks of INSEVIS. Every INSEVIS- block is described exactly in the regarding chapters of INSEVIS manuals.

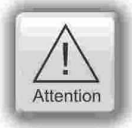

All additional INSEVIS- blocks are available as **S7-Library** in th internet at www.insevis.de/de/service for free download. It will be offered always the newes library with the most functions, what needs the regarding firmware in the PLC. (e.g. Insevis\_S7-library\_from\_2\_0\_19.zip - works from firmware 2.0.19 and higher).

#### **Installation of the INSEVIS-S7-library in the Simatic-manager**

- 1. File  $\rightarrow$  dearchive  $\rightarrow$  choose the INSEVIS S7-library.zip file
- 2. Store
- $\rightarrow$  (choose your folder "S7-Libs")  $\rightarrow$  press "OK"
- 3. Open the library project
	- $\rightarrow$  go to "Libraries"
		- $\rightarrow$  choose "INSEVIS S7-Library"
		- $\rightarrow$  press "OK"
- 4. Copy the selected SFB´s by drag´n drop into your project

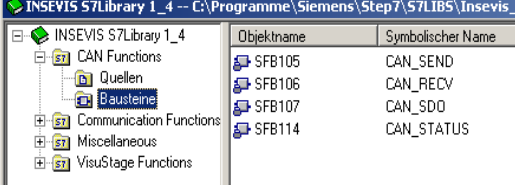

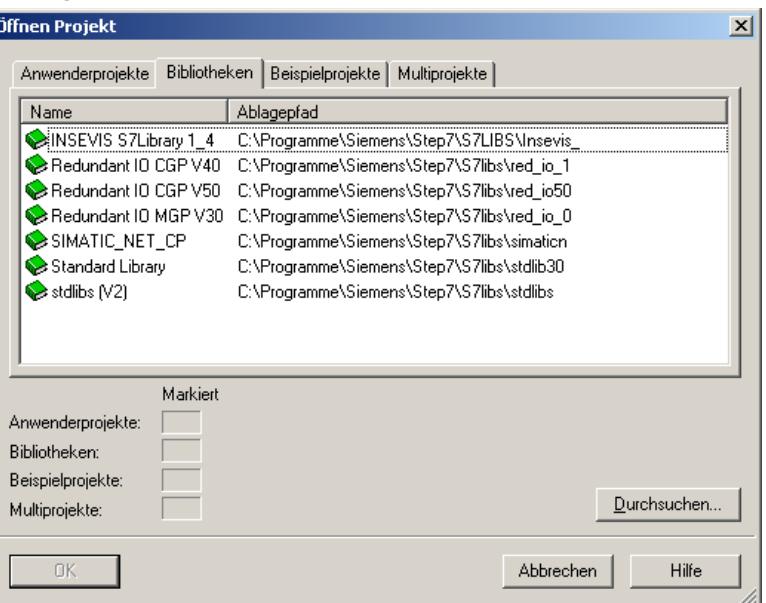

### **Step 2b: Create a project with CPU and Profibus with TIA-portal from Siemens**

*You need this software: TIA-Portal V12 or higher + INSEVIS ConfigStage* 

#### **2b. 1. Create a device**

• Add a new device at devices & networks

### Devices & Show all devices networks Add new device PLC<sup>1</sup> programming

### **2b. 2. Create a CPU**

- **Controller:** CPU315-2PN/DP
- **Order-No.:** 6ES7315-2EH14-0AB0
- **Firmware-Version:** V 3.1

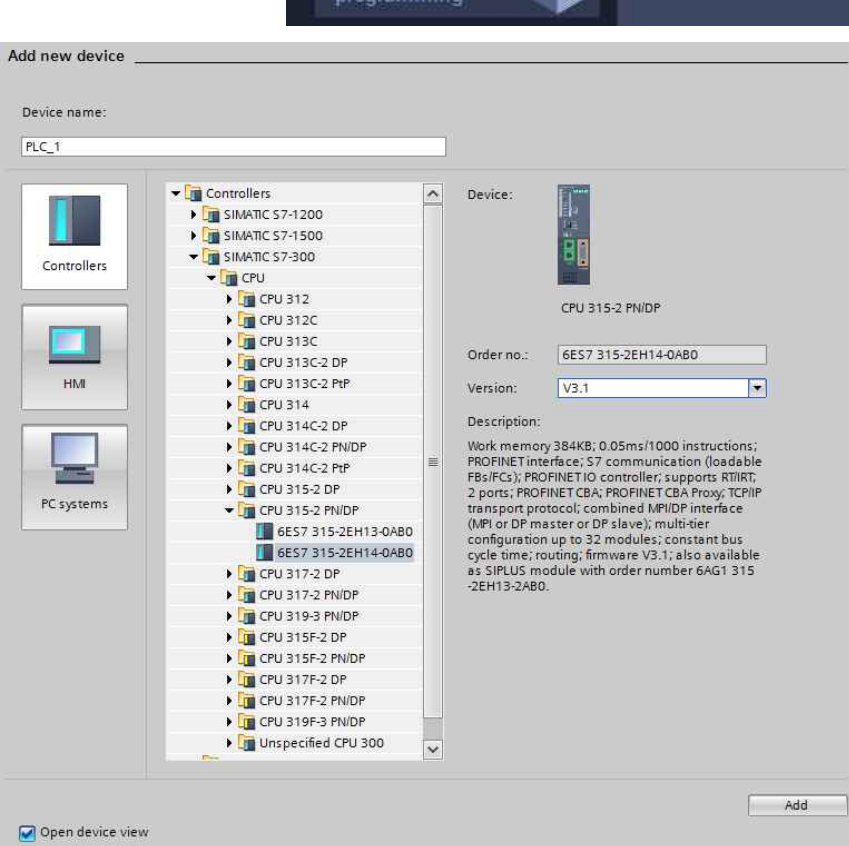

## **2b. 3. Set up Ethernet connection in hardware catalog**

- Do the device configuration in the new created CPU on the DIN-rail  $\rightarrow$  select PROFINETinterface
- At PROFINET-interface (GENEREAL / Properties - Ethernet-addresses) change the IP-address in the field "IP-protocol"

The now configured system data blocks (SDB´s) need to be transferred from the hardware manager into the PLC, what automatically makes a restart. To identify your INSEVIS CPUs beside others use the function "accessible nodes"

**Only after all the IP-address modification has been done successfully.**

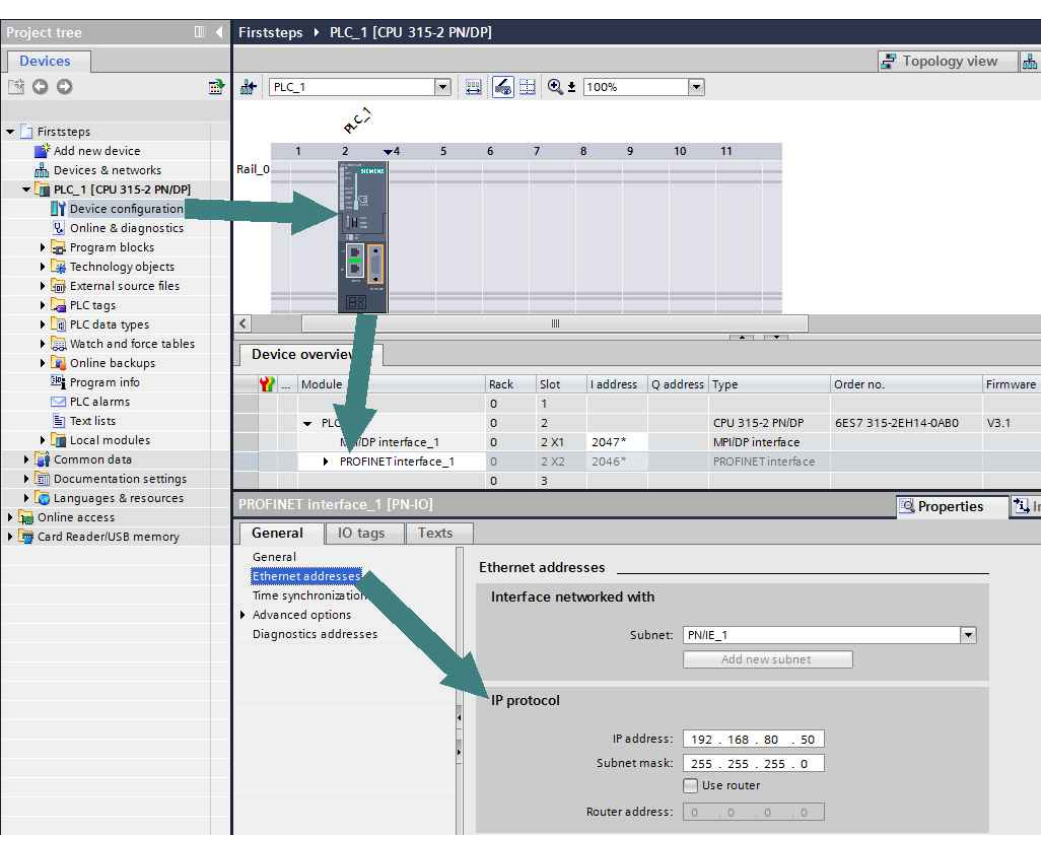

## **2b. 4. Connect Profibus**

*(optional - shown here on the IM151-sample → ignore, if no Profibus is used)*

- Select Connections in "Net work view" at PLC "Online & diagnostics" the hardware-catalog
- Add a IM151 from the hardware catalog
- Connect it like in the Simatic-Manager

The now configured syste data blocks (SDB´s) need to be transferred from the hardware manager into the PLC, what automatically makes a restart. To identif your INSEVIS CPUs besid others use the function "accessible nodes' **Only after all the Profibu communication is transferred into the PLC successfully.**

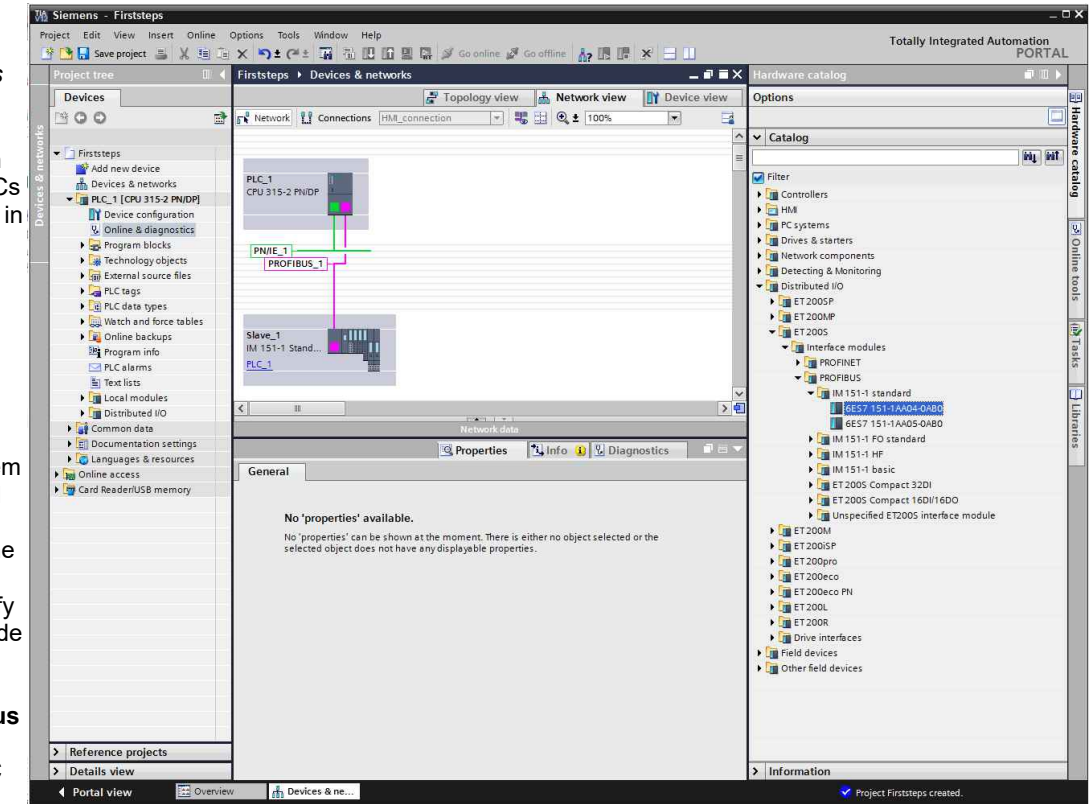

#### **2b. 5: Import the INSEVIS- OB, SFB and SFC into the TIA-portal**

In the manuals (chapter "System functions") all OBs, SFBs and SFCs are listed, what are compatible to STEP**®**7 from Siemens and are integrated in the INSEVIS- firmware as well as all additional blocks of INSEVIS. Every INSEVIS- block is described exactly in the regarding chapters of INSEVIS manuals.

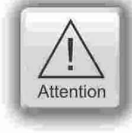

All additional INSEVIS- blocks are available as **S7-Library INSEVIS Library (TIA V12).zip** in the internet at www.insevis.com for free download. It will be offered always the newest library with the most functions, what needs the regarding firmware in the PLC, at least 2.0.39).

## **Install the INSEVIS-S7-library in the TIA-Portal**

- Download latest version of INSEVIS library for TIA-portal,
- store it and extract it in any folder
- *below:* :

 Open library "*INSEVIS Library (TIA V2).al12*" from the referring folder in TIA-Portal as "Global library".*→ For more details to "open a library" use TIA-Portal online help.*

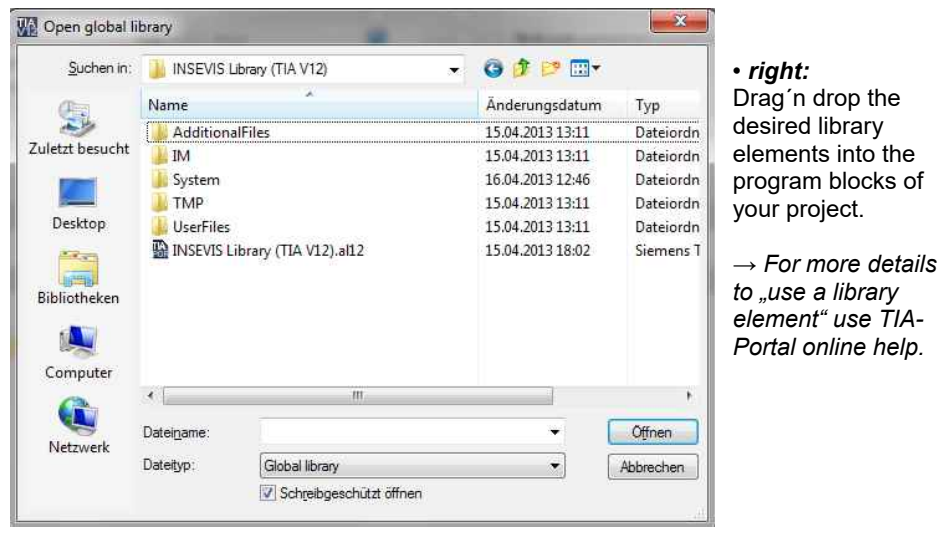

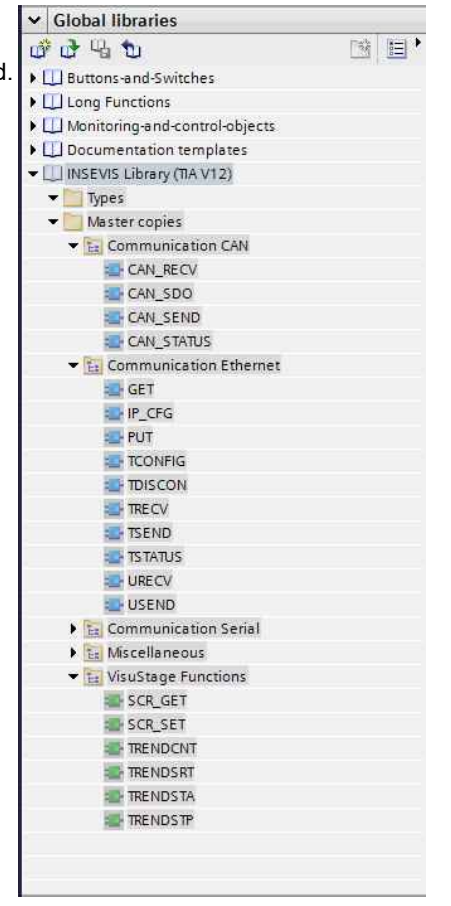

#### **Step 3: Configure the CPU and INSEVIS-functions with "ConfigStage" - license free**

#### **3.1. Select device**

Select your device from the list shown first. A window opens up with several areas.

#### **3.2. Configure periphery**

Drag´drop the periphery modules to the desired slots, parameterize it and assign I/O areas.

#### **3.3. Set up communication**

Configure the desired interfaces (Ethernet, RS232/485-UART, Modbus, CAN) like shown in the referring manual

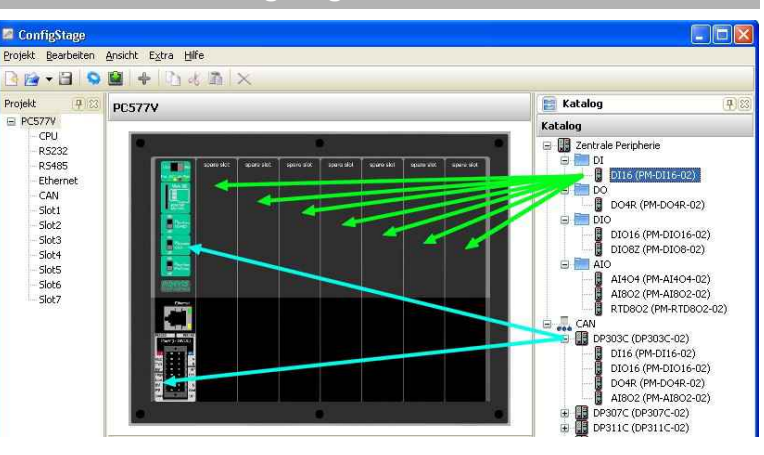

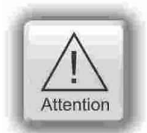

The configuration from Simatic-Manager must be transferred into the PLC **FIRST**. With transferring these blocks do overwrite all other system data blocks (and delete ConfigStage-configuration) **AFTER** that you may transfer the ConfigStage-configuration into the PLC. This download overwrites the referring SDBs only and not the SDBs from Simatic-Manager and keeps the Profibus configuration..

#### **Additional free tools:**

**Remote account with "RemoteStage"** *- license free*

Download the "RemoteStage" from the INSEVIS- web sites  $\frac{1}{\|F\|}$  (requires time, because PLC is still controlling). and start it directly (no installing it is a portable version). Upload  $\|\cdot\|$  Alternatively open the binary belonging to this the visualizations binary from Panel into your PC with this icon visualization, created by VisuStage (\*.vsbin)

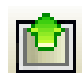

Identify the remote device by entering IP-address or look for it in the network (loupe) and go online.

#### **Service, know-how-protection and update with "ServiceStage" -***license free*

Download the "ServiceStage" from the INSEVIS- web sites and:

- Have a closer look to the device information
- change IP-address,
- download new firmware (CPU-T only)
- read out diagnostic buffer,
- download new program versions,
- create backup data and
- set know-how-protection

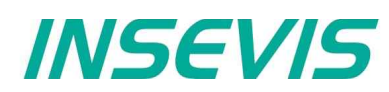

#### **Safety information**

This information contains hints for the first communication with the INSEVIS-PLC and does not substitute a manual. Inform you before you go on programming and using this hardware about all safety instructions, about operation according to regulations, qualified personnel and maintenance.

#### **Qualified personnel**

All devices described in this manual may only be used, built up and operated together with this documentation. Installation, initiation and operation of these devices might only be done by instructed personnel with certified skills, who can prove their ability to install and initiate electrical and mechanical devices, systems and current circuits in a generally accepted and admitted standard.

#### **Manuals, sample programs**

Additional documentation by manuals is available as well sample applications at the download area of www.insevis.com in English language for free download.

#### **Copyright**

This and all other documentation and software, supplied or hosted on INSEVIS web sites to download are copyrighted. Any duplicating of these data in any way without express approval by INSEVIS GmbH is not permitted. All property and copy rights of theses documentation and software and every copy of it are reserved to INSEVIS GmbH.

#### **Trade Marks**

INSEVIS refers that all trade marks of particular companies used in own documentation are reserved trade marks are property of the particular owners and are subjected to common protection of trade marks.

#### **Disclaimer**

All technical details in this documentation were created by INSEVIS with highest diligence. Anyhow mistakes could not be excluded, so no responsibility is taken by INSEVIS for the complete correctness of this information. This documentation will reviewed regularly and necessary corrections will be done in next version.

With publication of this information all other versions are no longer valid.

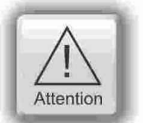